# **Installation AE WWS-LITE: Download und Freischaltung**

## Schritt für Schritt Anleitung!

Tipp: Drucken Sie sich das Dokument aus und befolgen Sie jeden einzelnen Schritt. Dann wird es funktionieren!

#### **Inhaltsverzeichnis**

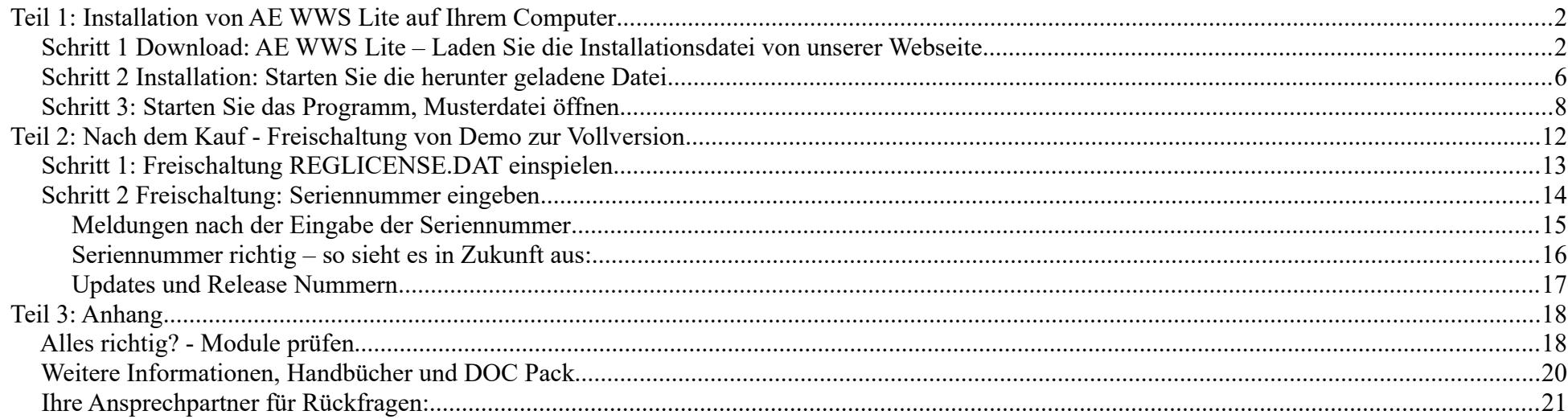

## Teil 1: Installation von AE WWS Lite auf Ihrem Computer

## Schritt 1 Download: AE WWS Lite – Laden Sie die Installationsdatei von unserer Webseite

Wählen Sie im Software Download Center, die Version, die Ihren Wünschen entspricht. Zu jeder Version finden Sie im Internet kurze Hinweise mit Empfehlungen:

<https://www.terminal-systems.de/wp/home-2/lager1/lagerverwaltung-aktuell/lagerverwaltung-software-download/>

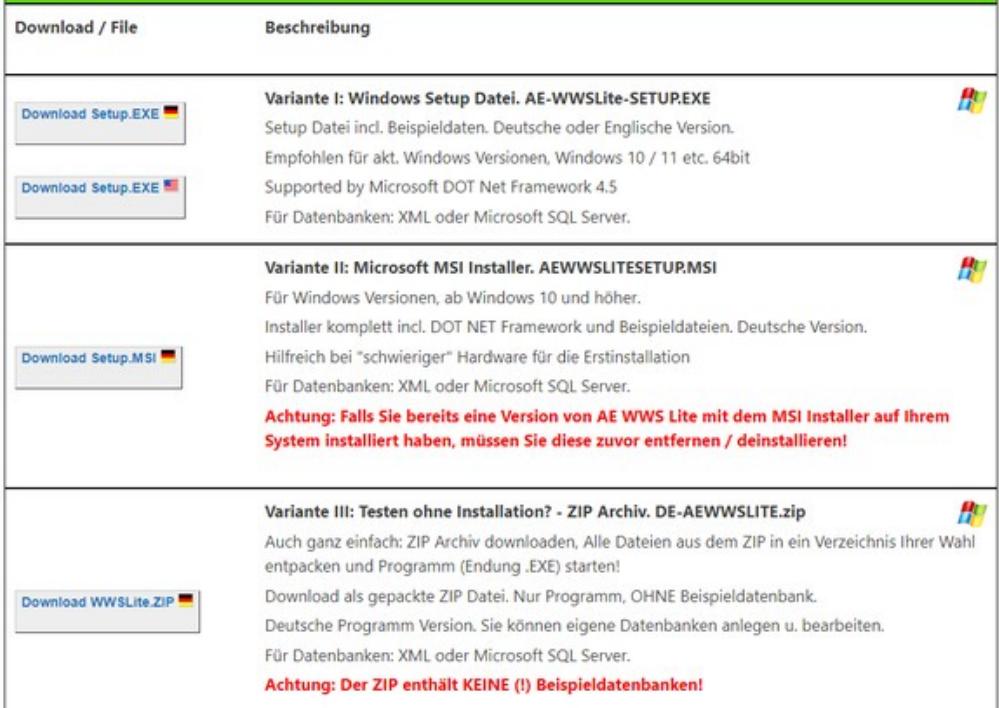

Wenn Sie unsicher sind, verwenden Sie die Microsoft MSI Installerdatei oder den SETUP.EXE. Wenn Sie bei der nachfolgenden Installation "hängen bleiben" verwenden Sie den MSI Installer!

Speichern Sie die Setup-Datei, die Sie aus dem Internet laden. (Möglichst so, dass Sie die Datei auf Ihrem Rechner wiederfinden.)

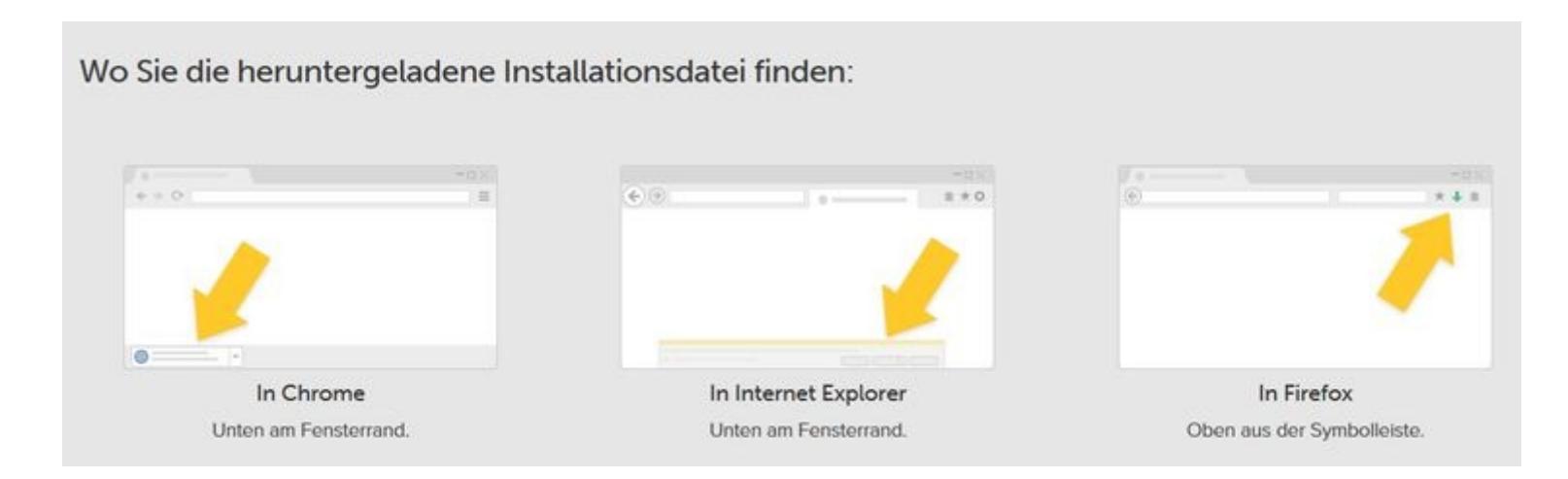

Praxis Tipp: die Setup Datei ist wichtig, wenn Sie mal auf einen anderen Computer umziehen oder die Software woanders installieren möchten! Archivieren Sie sich die Setup Datei, so dass Sie bei Bedarf Zugriff haben.

Bei der Installation: Erlauben Sie Ihrem System, dass es auch unbekannte Software außerhalb des Microsoft © Stores installiert:

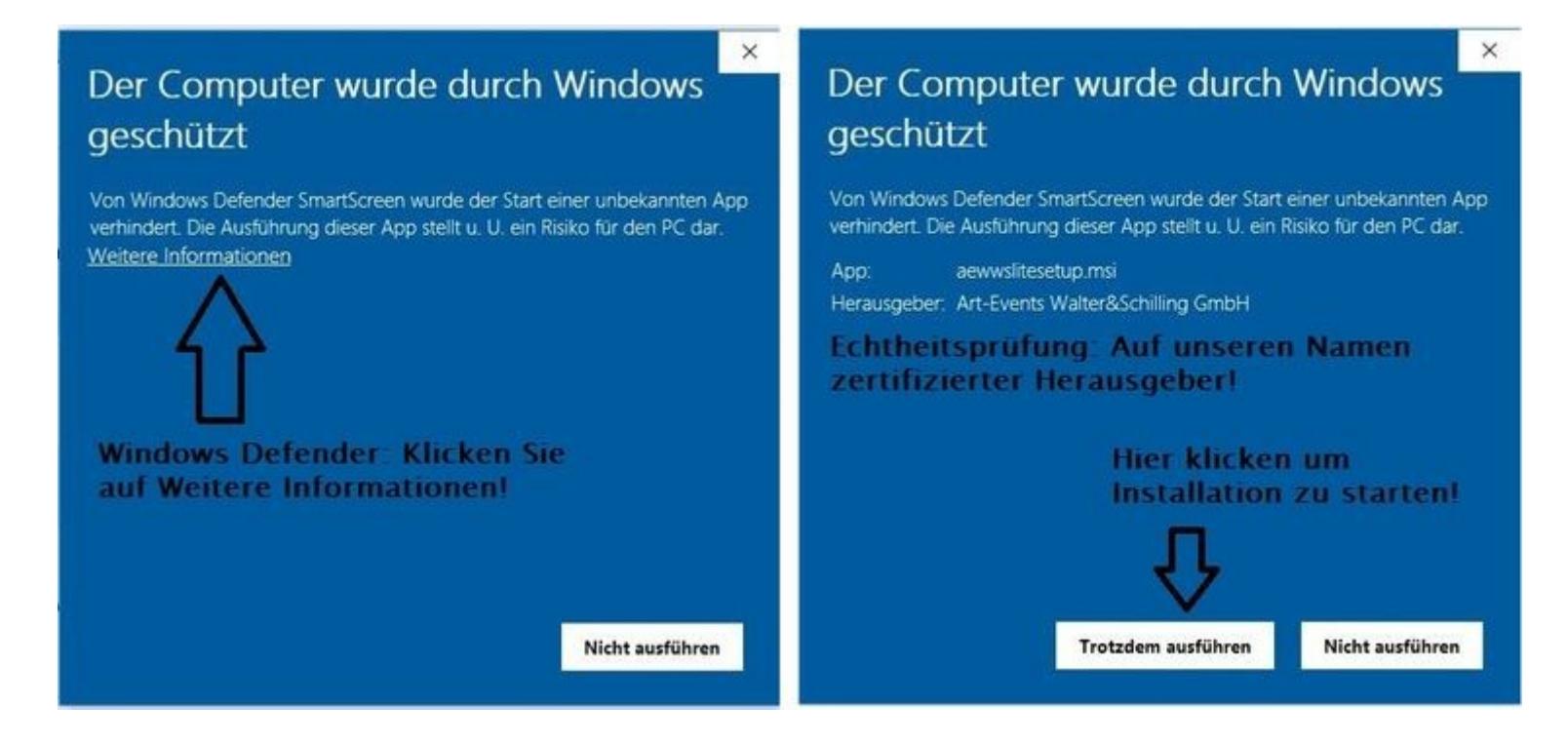

#### Schritt 2 Installation: Starten Sie die herunter geladene Datei

Ob mit der Endung .EXE oder .MSI, entweder direkt im Browser oder durch Anklicken der Datei, wo Sie diese nach dem Download gespeichert haben:

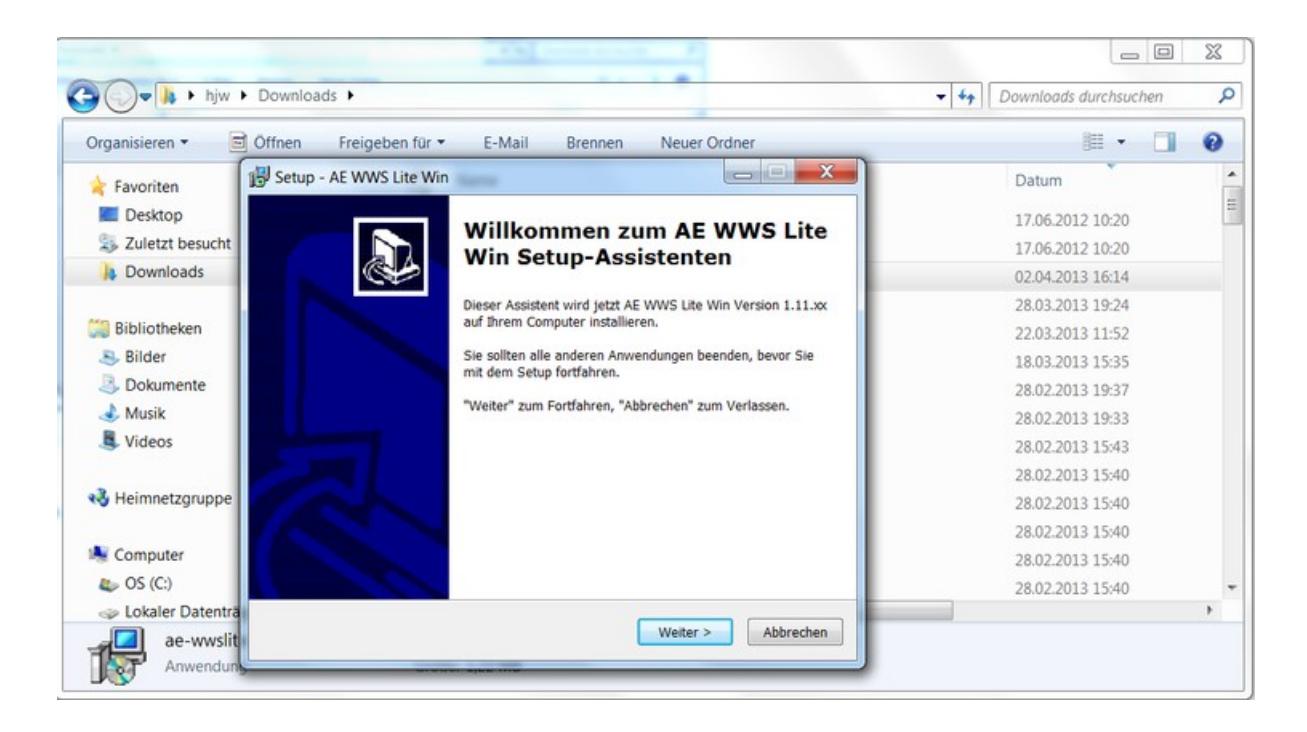

Sie werden automatisiert durch den kurzen Installationsassistent geführt. Wir empfehlen alle Voreinstellungen einfach jeweils mit Weiter zu akzeptieren! Software und Musterdateien installieren sich hierbei automatisch. Das Programm standardmäßig im Verzeichnis [C:\Programme\(x86\)](file:///C:/Programme(x86)\ AEWWSLite, die Beispieldaten im User Verzeichnis für Dokumente.

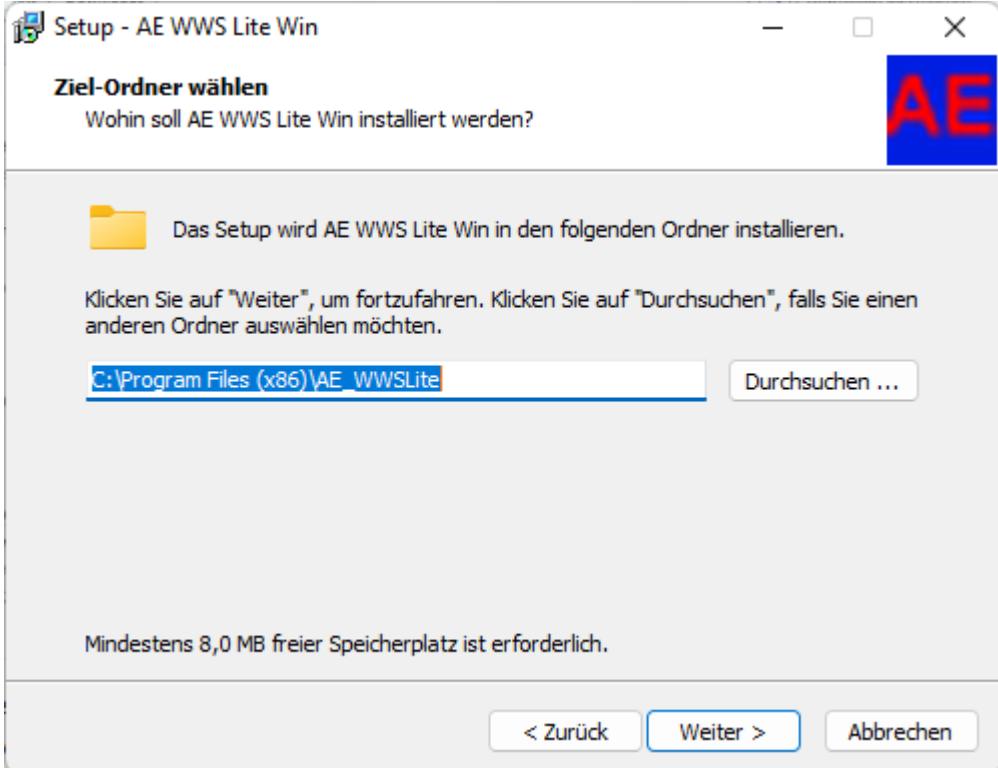

## Schritt 3: Starten Sie das Programm, Musterdatei öffnen

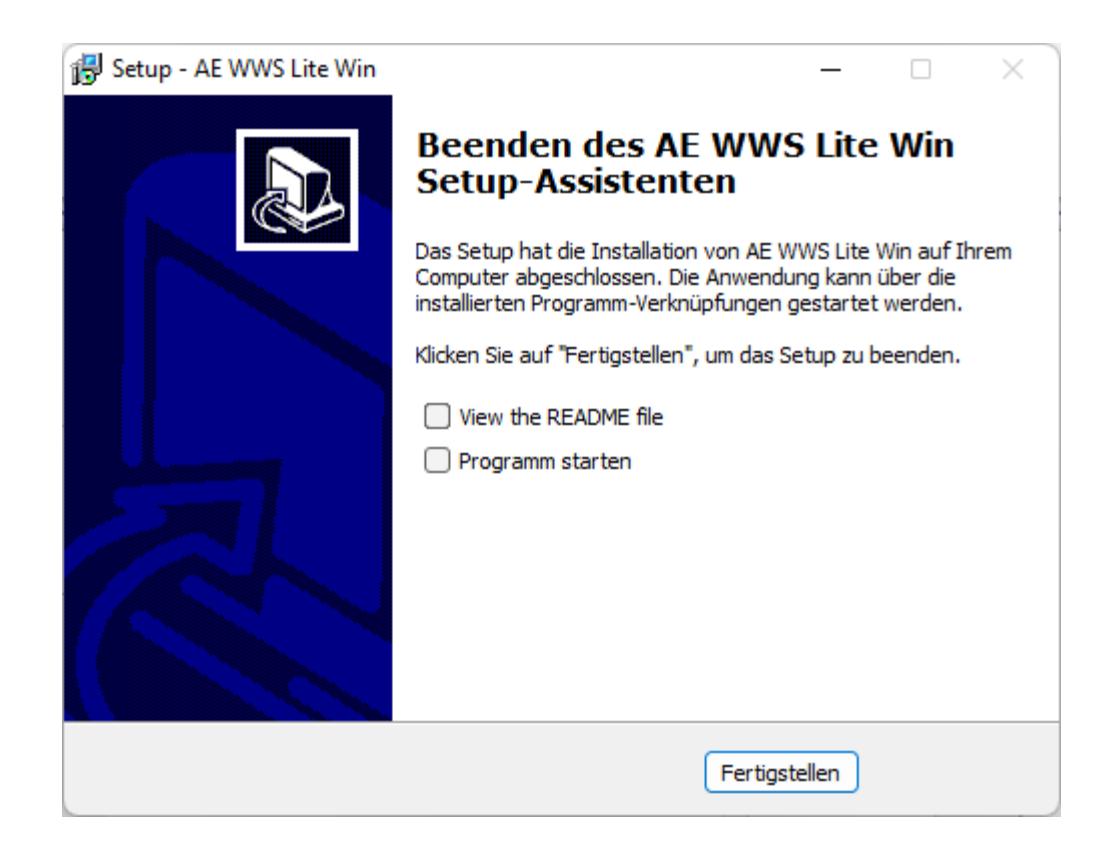

Wenn Sie den SETUP.EXE verwenden: Sie können das neu installierte Programm direkt am Ende des Installationsvorganges starten! (Programm starten anklicken. Button Fertigstellen klicken!)

Wenn Sie den MSI Installer verwenden: Sie finden das Icon zum Starten von AE WWS Lite direkt auf dem Desktop!

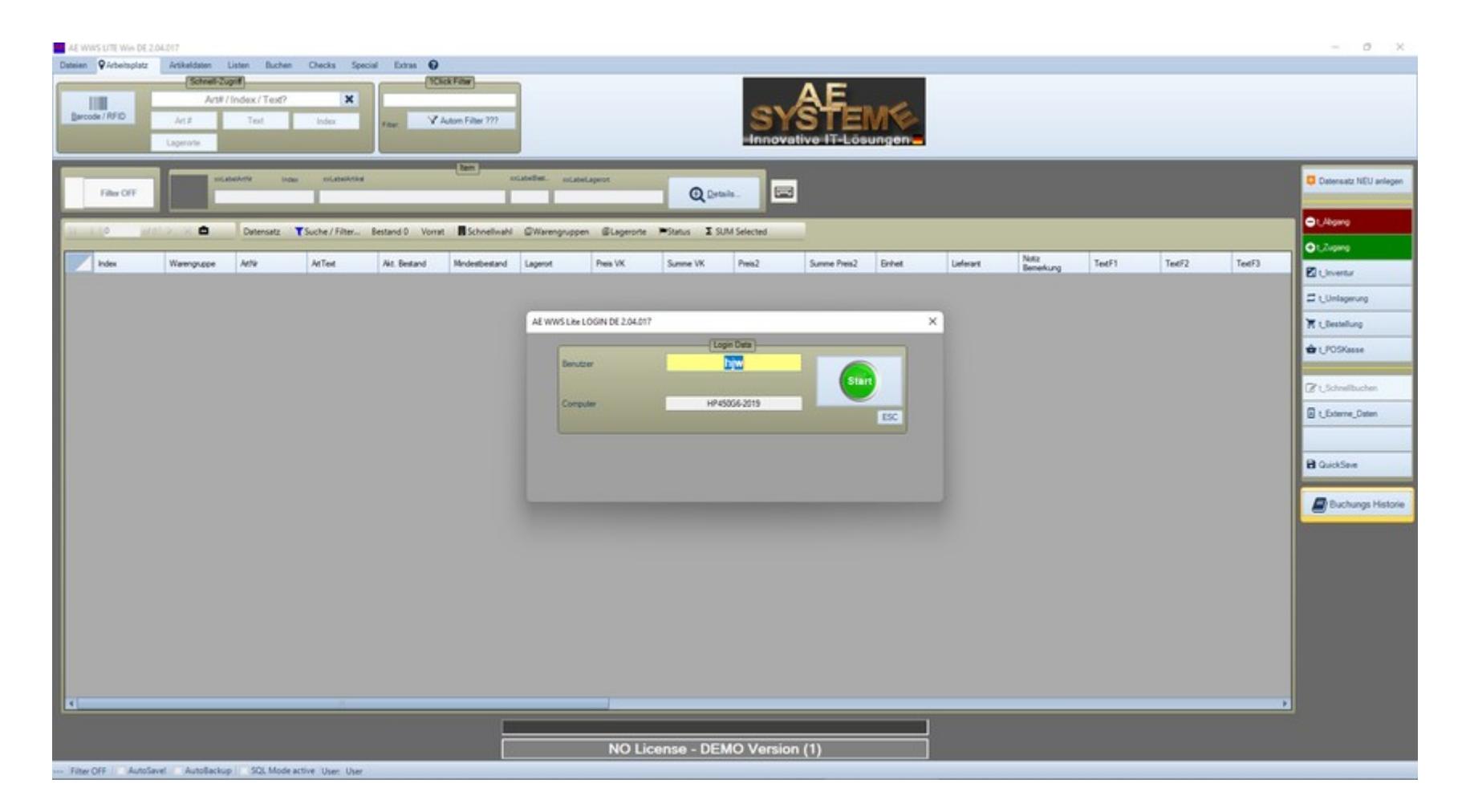

Das Programm startet mit der Benutzeranmeldung. Einfach START drücken!

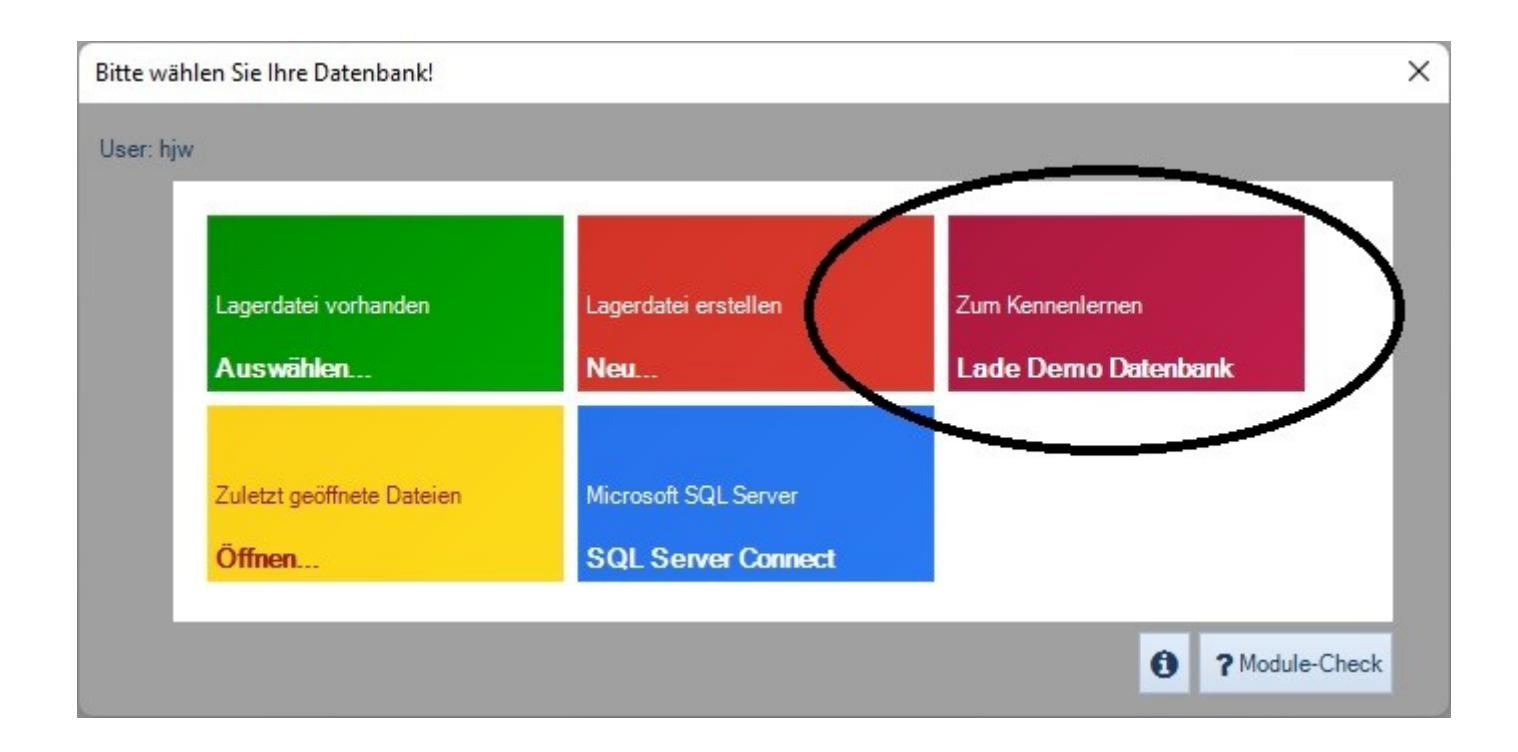

Wählen Sie DEMO, um die Musterdatei zu öffnen. Das Programm öffnet die mitgelieferte Musterdatei, die bei der Installation im Order /Dokumente bzw. /EigeneDateien gespeichert wurde. Hinweis: Diese Demodatei ist nur vorhanden, wenn Sie SETUP.EXE oder MSI installiert haben!) Praxis Tipp: Verwenden Sie diese Musterdatei, um erste Schritte und Erfahrungen mit dem Programm zu machen. Alternativ: Sie können jetzt eigene Dateien / Datenbanken anlegen (Lagerdatei erstellen – NEU).

Das Programm öffnet die Tabellenansicht für die gewählte DEMO / Musterdatei. Sie können nun Buchen und Buchungsvorgänge durchführen!

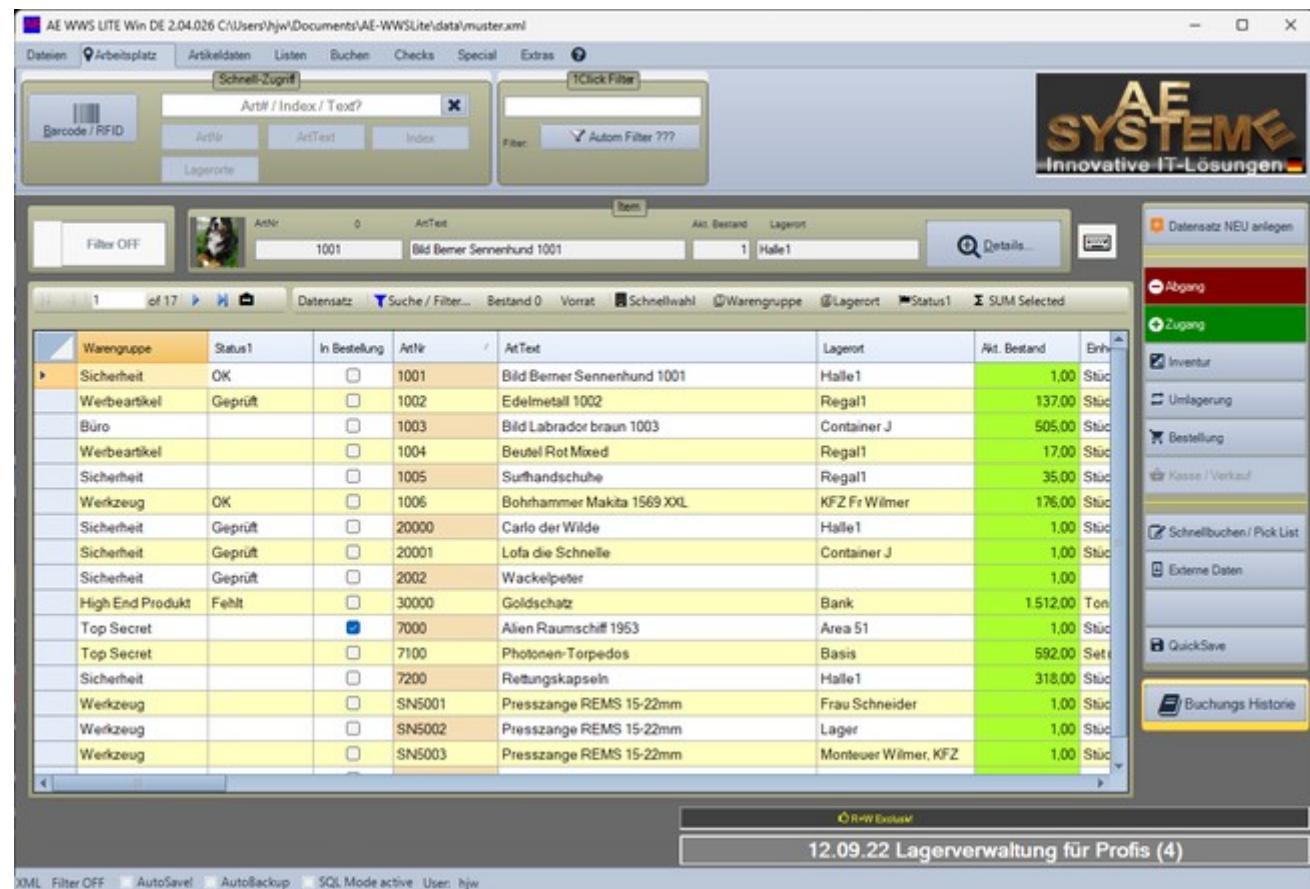

Fertig! Die Software ist fertig installiert! Jetzt fehlt nur noch die Freischaltung von der Demo zur gekauften Vollversion – sofern beabsichtigt!

## Teil 2: Nach dem Kauf - Freischaltung von Demo zur Vollversion

Wenn Sie die Demoversion in eine Vollversion umwandeln wollen – hier die notwendigen Schritte! Wichtig: Sie müssen nichts deinstallieren oder neu gestalten, sondern einfach die nach dem Kauf gelieferten Daten in Ihre vorhandenen Verzeichnisse überspielen. Nachstehend wie es geht:

## Schritt 1: Freischaltung REGLICENSE.DAT einspielen

#### Sie erhalten von uns eine Datei REGLICENSE.DAT. Diese muss in das Programmverzeichnis (= das Verzeichnis in dem AE WWS Lite installiert wurde) gespeichert werden! Evtl benötigen Sie hierfür Administratorrechte!

Am einfachsten: kopieren Sie die Datei reglicense.DAT aus der Mail auf Ihren Computer, z.B. im Verzeichnis Dokumente. Verwenden Sie dann den Windows Exporer, um die Datei aus diesem Verzeichnis in das Programmverzeichnis zu kopieren! Diese Registrierungsdatei REGLICENSE.DAT enthält Ihre Kundeninformationen und Informationen, welche Module Sie freigeschaltet haben.

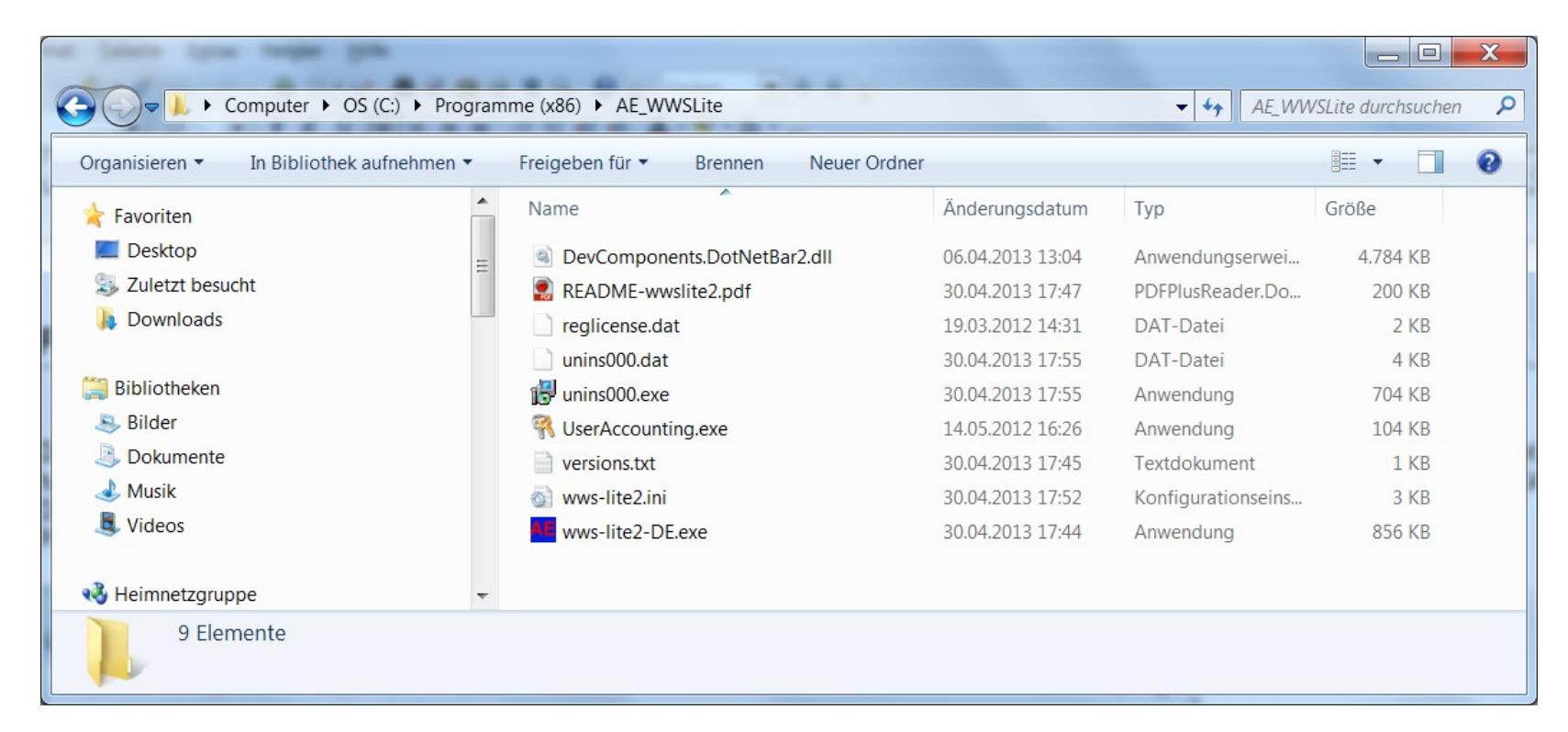

#### Schritt 2 Freischaltung: Seriennummer eingeben

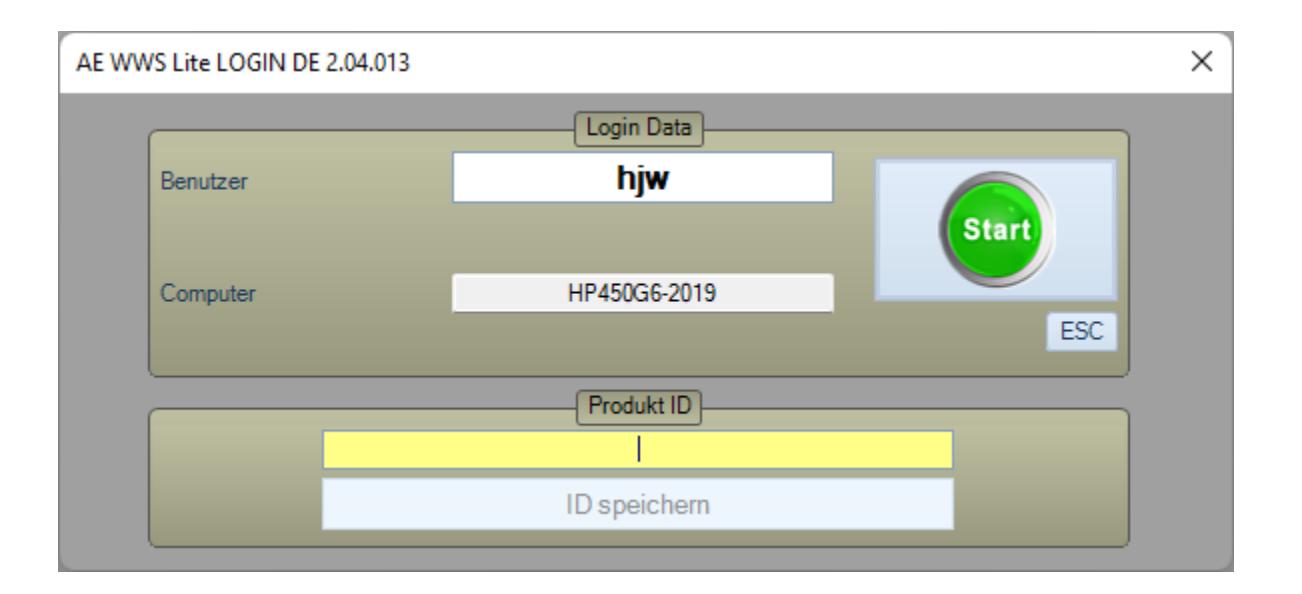

Sie erhalten von uns eine Seriennummer! Starten Sie die Software und geben im Feld Produkt ID die Seriennummer ein, betätigen Sie den Button ID SPEICHERN! Das Programm prüft und bestätigt die Seriennummer mit einer Meldung. Beenden Sie jetzt die Software und starten Sie erneut. Die Änderung werden erst nach dem nächsten Programmstart gültig! Hinweis: Wenn die Seriennummer einmalig richtig eingegeben wurde, verschwindet zukünftig der untere Teil des Fensters Produkt ID.

Seriennummer – Aufbau: Üblicherweise finden Sie die Seriennummer auf dem Lieferschein! Es handelt sich um eine Kombination aus 4 Ziffern/Textblöcken, getrennt durch Bindestrich, Beispiel (Muster): 9309-938a3jd8A-j349dj5-3439AC3. Bitte die komplette Zeichenfolge incl. Der Bindestriche eingeben!

**Meldungen nach der Eingabe der Seriennummer**

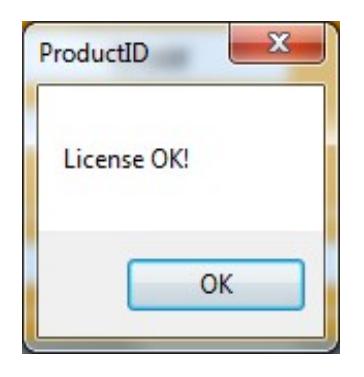

Die Seriennummer wurde richtig eingeben! Das Programm wird beendet. Die Änderungen werden erst beim nächsten Programmstart angewandet.

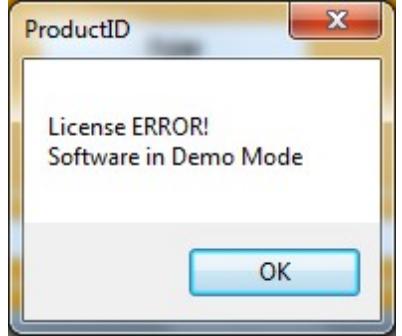

Die Seriennummer wurde falsch eingeben. Das Programm bleibt im Demo Modus. Prüfen Sie die Eingabe auf Tippfehler – evtl.

**Seriennummer richtig – so sieht es in Zukunft aus:**

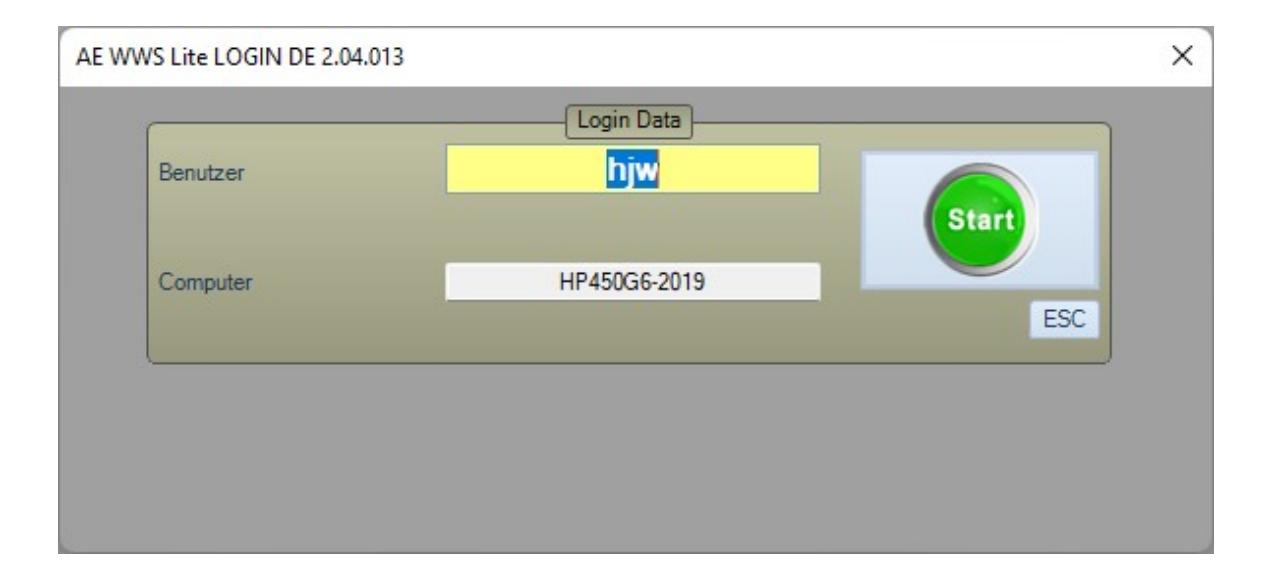

Wenn die Seriennummer einmalig richtig eingegeben wurde (!), wird sie bei weiteren (zukünftigen) Programmstarts NICHT mehr nachgefragt! Der untere Kasten zur Eingabe der Seriennummer ist verschwunden!

Fertig! Ihre Software ist jetzt freigeschaltet!

#### **Updates und Release Nummern**

Mit der Seriennummer erwerben Sie das Recht das Programm mit einem Release Softwarestand zu verwenden. Eine Releasenummer ist die zweite Ziffernfolge in der Versionsnummer, also z.B. 2.03.034 = Programmversion 2, Release 03, lfd Nummer im Release 34.

Mit Ihrer Seriennummern können Sie alle lfd. Nummern vom Release 03 verwenden – aber keine aus vorherigen oder nachfolgenden Nummernkreisen. Wenn Sie eine neue Version aus dem Internet laden, achten Sie darauf, dass diese zum gekauften Release passt – ansonsten arbeitet die neue Version als Demoversion und Sie müssen erst eine neue Seriennummer anfragen und einspielen!

#### Wir empfehlen dringend die Setup Datei der Software zu sichern, damit Sie Ihnen für zukünftige Rechnerwechsel oder Installationen zur Verfügung steht!

#### *Alles richtig? - Module prüfen*

Zur Kontrolle: Wenn Sie das Programm gestartet haben, verwenden Sie aus der Tabellenansicht heraus ? - MODULE CHECK, um Lizenz und Module zu prüfen!

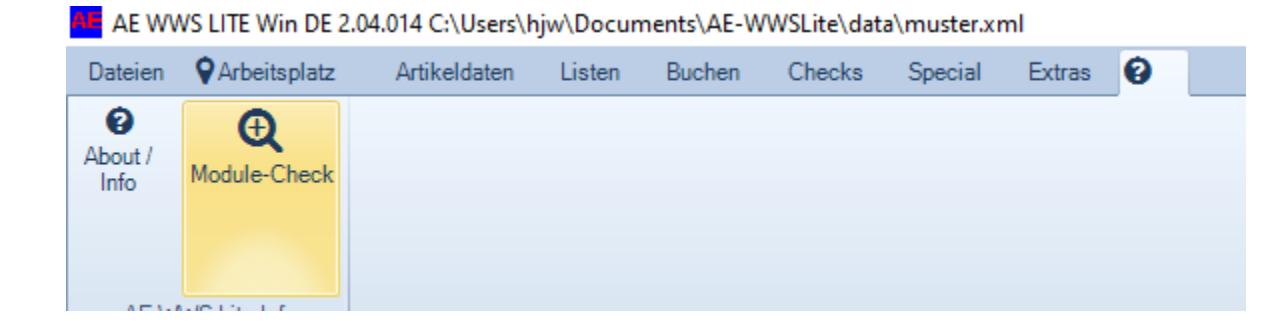

Hier werden oben links die Werte zu Ihrer Seriennummer, oben rechts die Werte zur REGLICENSE.DAT dargestellt! Sie sollten dort Ihren Firmennamen (oder den des Lizenzinhabers) und die aktivierten Module sehen!

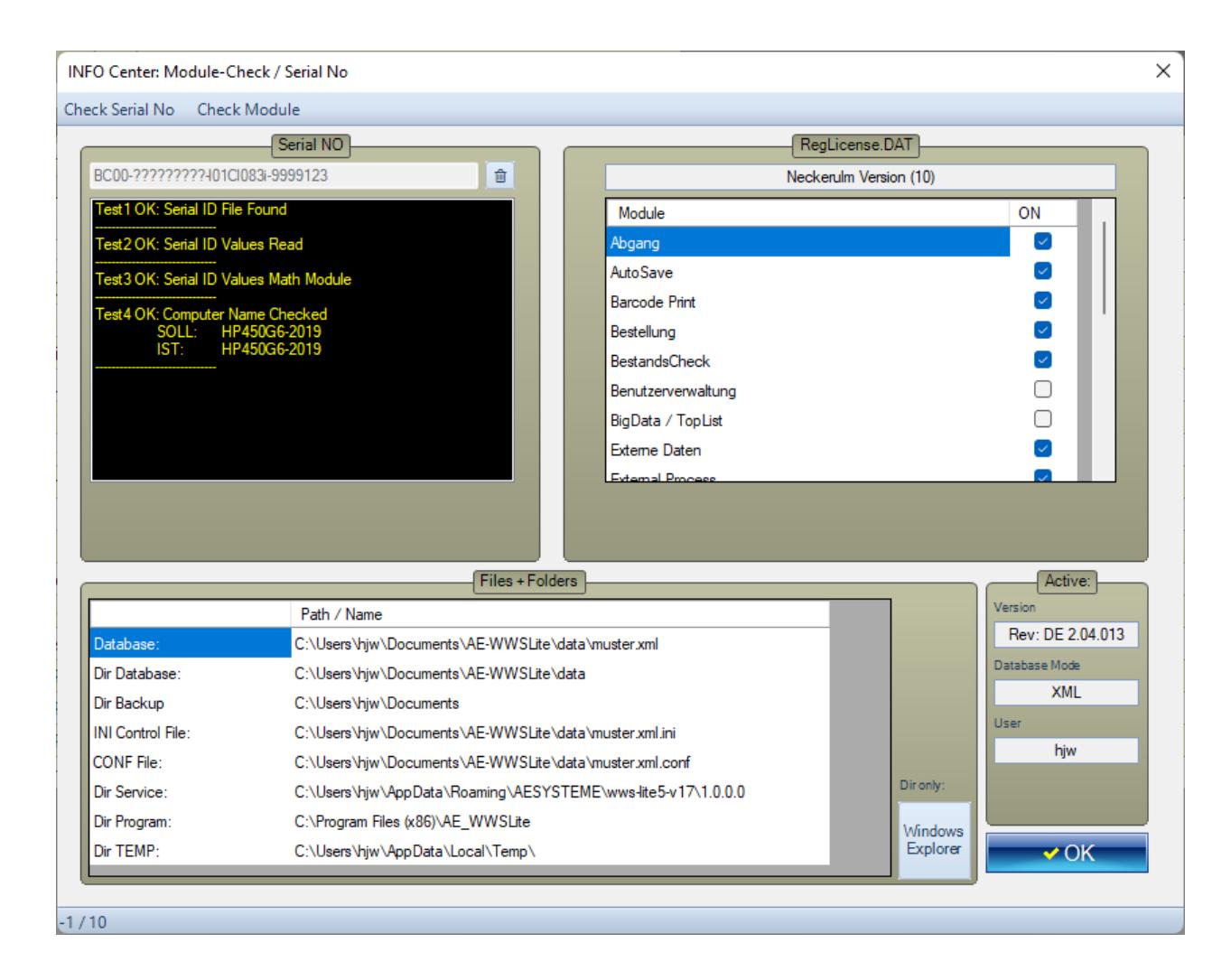

Ausführliche Start- und Bedienungshinweise finden Sie in den Benutzerhandbüchern finden Sie in unserem Doku Center:

<https://www.terminal-systems.de/wp/home-2/lager1/lagerverwaltung-aktuell/lagerverwaltung-software-download/aewwslite-dokucenter/>

Problemlösungen, Readme, Versionshinweise über Ihre aktuelle Programmversion finden Sie dort unter in den Dokumenten PROBLEMLÖSUNGEN oder README-WWS-LITE2.PDF

#### *Ihre Ansprechpartner für Rückfragen:*

AE SYSTEME Art-Events Walter & Schilling GmbH Am Güterbahnhof 15 D-31303 Burgdorf [www.terminal-systems.de](http://www.terminal-systems.de/) [info@terminal-systems.de](mailto:info@terminal-systems.de)

Für Kunden: [support@terminal-systems.de](mailto:support@terminal-systems.de) Bitte KV Kontakt Nummer angeben!

Änderungen und Irrtümer vorbehalten. Software, Softwareteile und Texte unseres Hauses werden mit höchstmöglicher Sorgfalt erstellt und gewissenhaft getestet. Trotz höchster Sorgfalt lassen sich Ausfälle mit Fehlfunktionen und Störungen nicht immer vermeiden. Wir empfehlen daher, Software, Systeme und Systemlösungen ausführlich zu testen und regelmäßig fachmännisch anerkannte aktuelle Maßnahmen zur Datensicherung und -Wiederherstellung durchzuführen. Wir übernehmen keine Gewähr und keine Haftung für mögliches unerwünschtes Verhalten, für Fehler und für ihre etwaigen Folgen. Bilder zeigen Beispiele. Mit der Nutzung unserer Produkte haben Sie unsere AGB anerkannt, die Sie auf unserer Webseite finden. Die Datenschutzerklärungen gem. DSGVO finden Sie ebenfalls auf unserer Webseite.